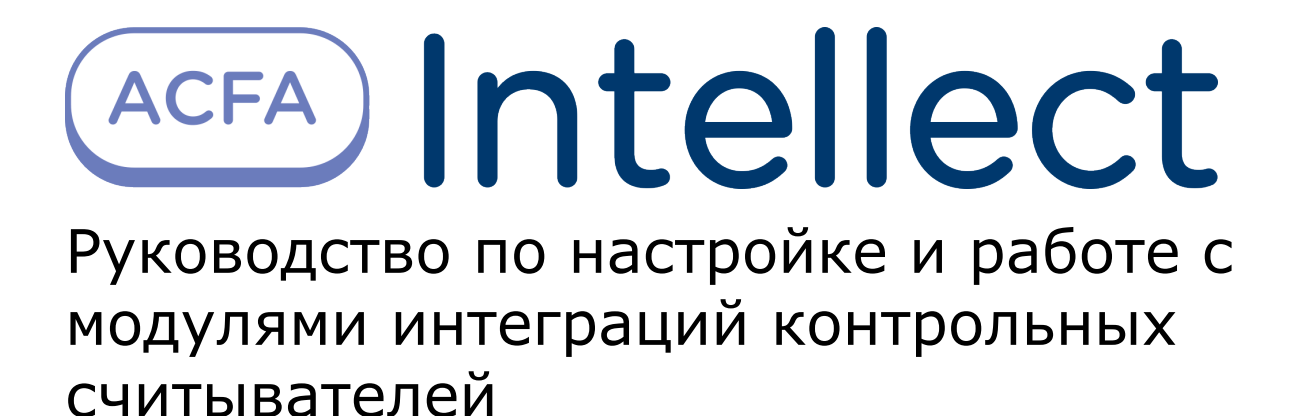

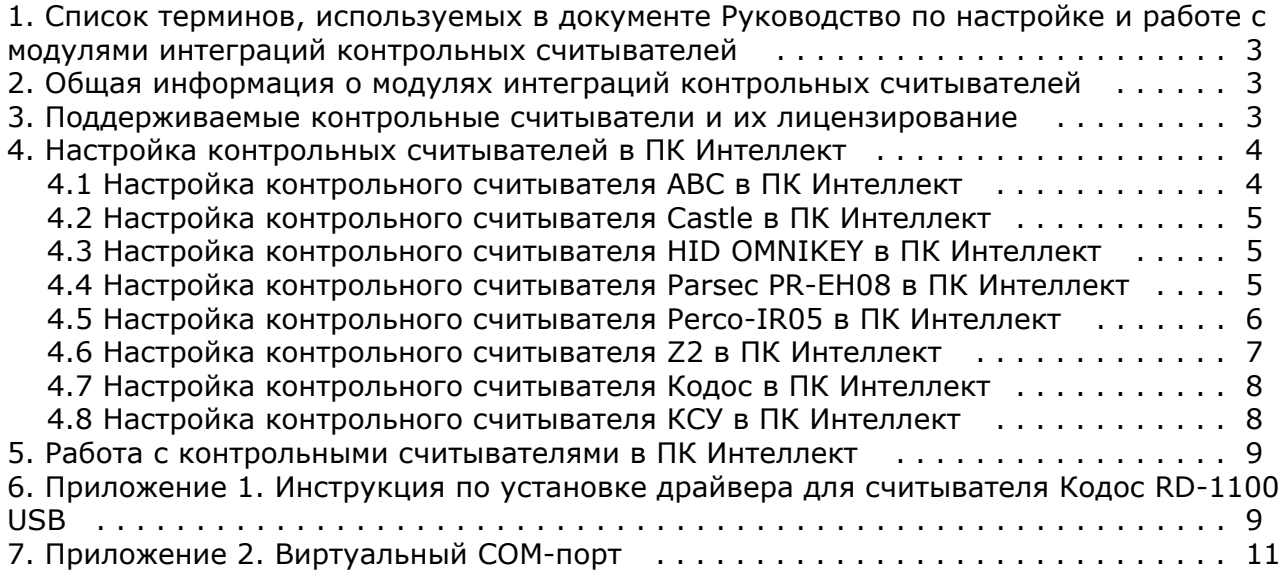

# <span id="page-2-0"></span>**Список терминов, используемых в документе Руководство по настройке и работе с модулями интеграций контрольных считывателей**

Система контроля и управления доступом (*СКУД*) – программно-аппаратный комплекс, предназначенный для осуществления функций контроля и управления доступом.

Считыватели – электронные устройства, предназначенные для ввода запоминаемого кода с клавиатуры, либо считывания кодовой информации с ключей (идентификаторов) системы.

Клиент *Интеллект* – компьютер с установленной конфигурацией **Клиент** программного комплекса *Интеллект*.

<span id="page-2-1"></span>Сервер *Интеллект* – компьютер с установленной конфигурацией **Сервер** программного комплекса *Интеллект*.

# **Общая информация о модулях интеграций контрольных считывателей**

Модули интеграций контрольных считывателей являются компонентом программного комплекса *ACFA Intellect* и предназначены для обработки информации, поступающей от считывателей, интегрированных в ПК *ACFA Intellect*.

В ПК *ACFA Intellect* интегрированы следующие контрольные считыватели:

- *AccessNet PR64USB* (производитель "ФортНет Системы Безопасности");
- *Castle* (производитель Агрегатор);
- *Parsec PR-EH08* (производитель Parsec);
- *Z-2 USB* (производитель Iron Logic);
- *КСУ-125-USB* (производитель Прокс);
- HID OMNIKEY® 5321 CL SAM (производитель HID Global);
- *Кодос RD-1100 USB* (производитель НПК «СоюзСпецАвтоматика»);
- *Perco-IR05* (производитель PERCo).

#### **Примечание.**

Подробные сведения о контрольных считывателях приведены в руководстве по эксплуатации соответствующего устройства.

# <span id="page-2-2"></span>**Поддерживаемые контрольные считыватели и их лицензирование**

В ПК *Интеллект* интегрированы следующие контрольные считыватели.

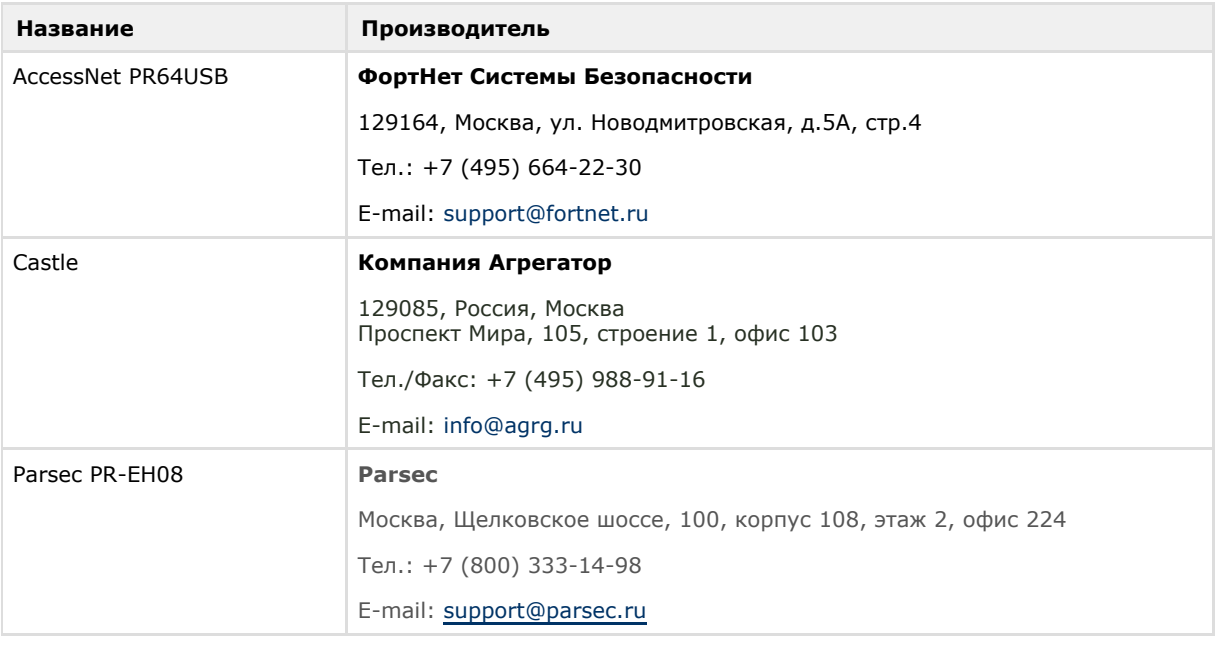

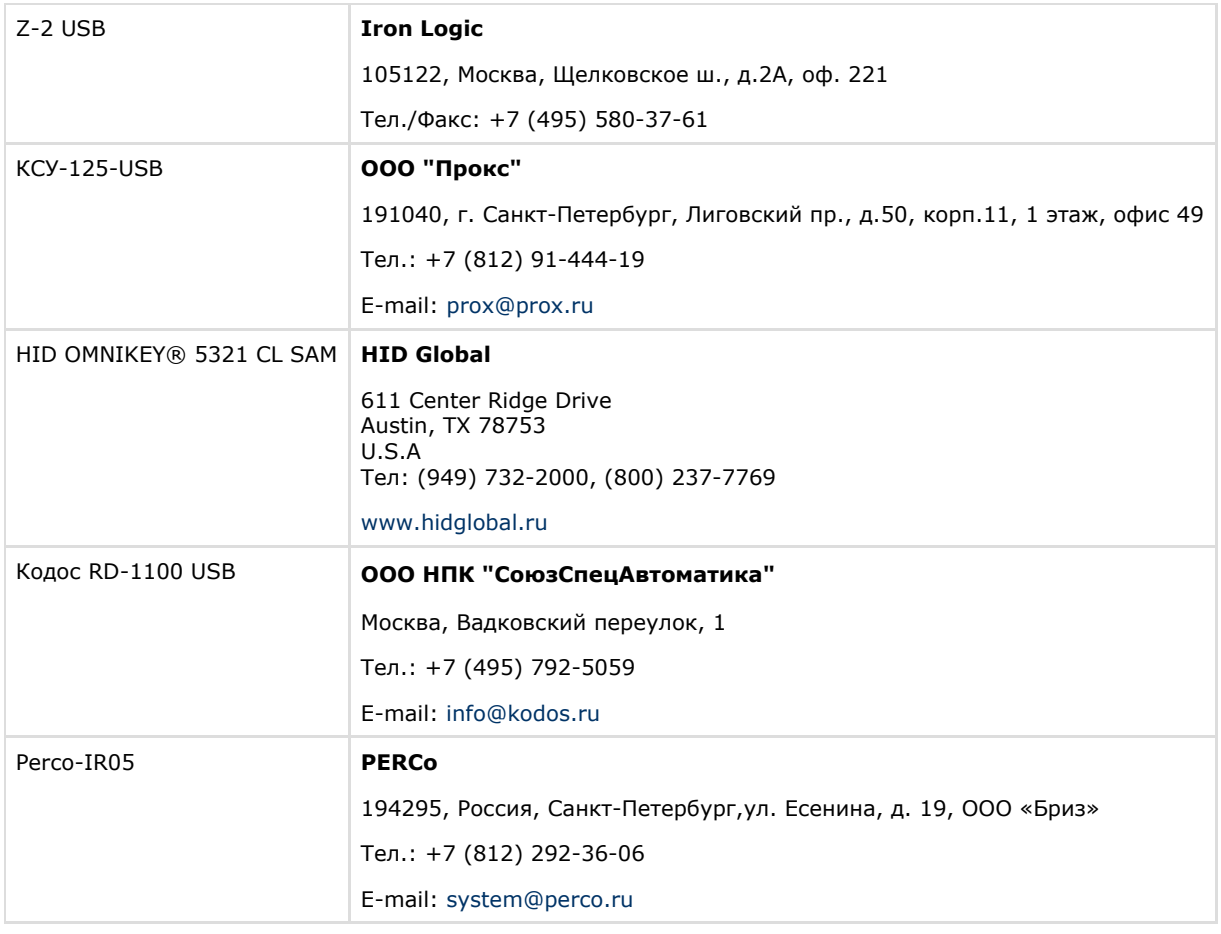

#### **Защита модулей**

Каждый контрольный считыватель лицензируется одной и той же позицией: Программное обеспечение "Интеллект" - Контрольный считыватель для службы пропускного режима.

# <span id="page-3-0"></span>**Настройка контрольных считывателей в ПК Интеллект**

## <span id="page-3-1"></span>**Настройка контрольного считывателя ABC в ПК Интеллект**

После подключения контрольного считывателя *AccessNet PR64USB* к Серверу необходимо скачать драйвер на [официа](http://www.fortnet.ru/support1) [льном сайте](http://www.fortnet.ru/support1) и установить его.

Для настройки контрольного считывателя *ABC* в ПК *Интеллект* необходимо выполнить следующие действия:

1. На базе объекта **Компьютер** создать объект **Контрольный считыватель ABC**.

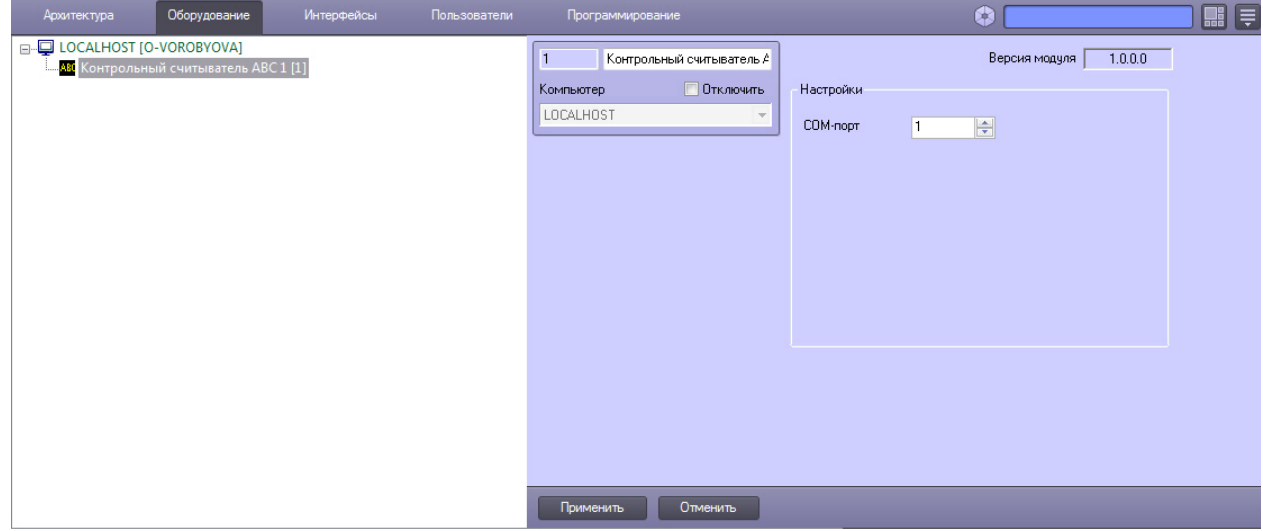

- 2. На панели настроек данного объекта выбрать номер COM-порта, который используется для подключения к контрольному считывателю.
- 3. Нажать кнопку **Применить**.

## <span id="page-4-0"></span>**Настройка контрольного считывателя Castle в ПК Интеллект**

После подключения контрольного считывателя *Castle* к Серверу необходимо скачать драйвер на [официальном сайте](http://www.agrg.ru/castle/software) и установить его.

Для настройки контрольного считывателя *Castle* в ПК *Интеллект* необходимо создать объект **Контрольный считыватель CASTLE** на базе объекта **Компьютер**.

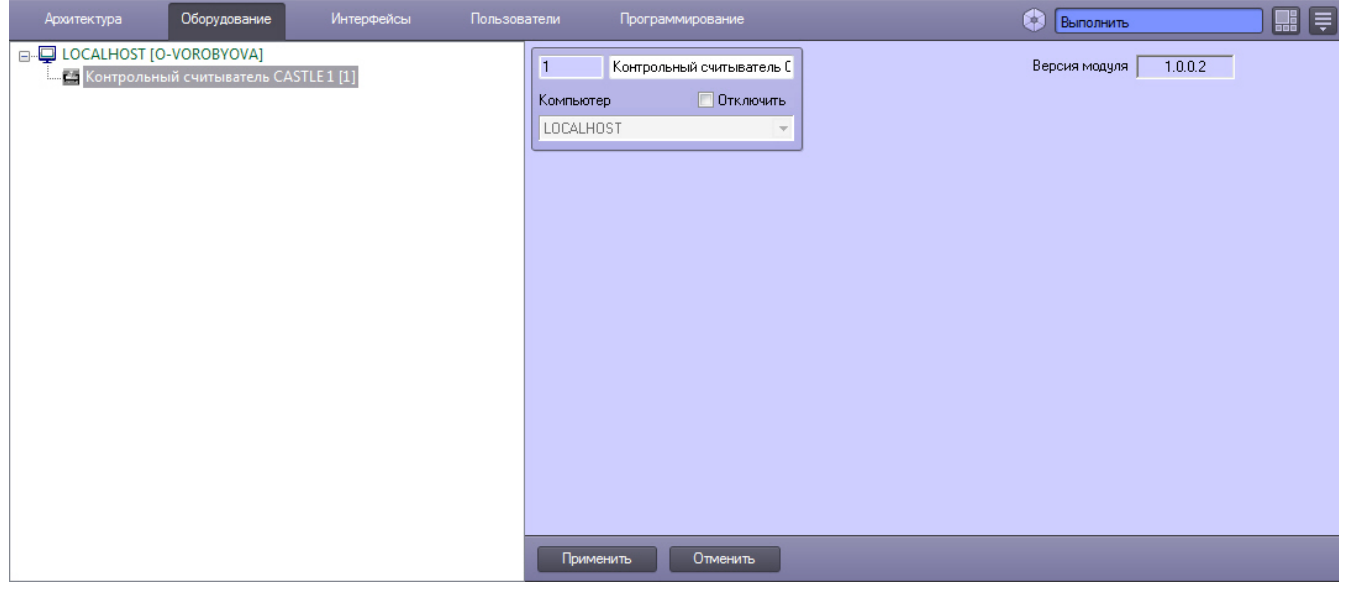

## <span id="page-4-1"></span>**Настройка контрольного считывателя HID OMNIKEY в ПК Интеллект**

После подключения контрольного считывателя *HID OMNIKEY® 5321 CL SAM* к Серверу необходимо скачать драйвер на [официальном сайте](http://www.hidglobal.com/drivers?field_brand_tid=24&product_id=All&os=All) и установить его.

Для настройки контрольного считывателя *HID OMNIKEY* в ПК *Интеллект* необходимо выполнить следующие действия:

1. На базе объекта **Компьютер** создать объект **Контрольный считыватель HID OMNIKEY**.

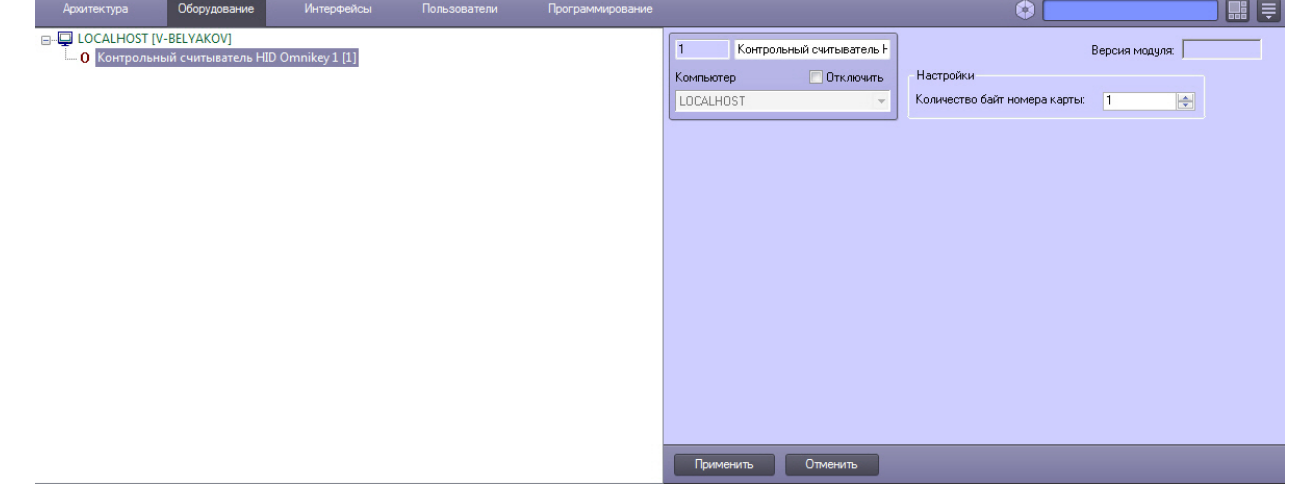

- 2. На панели настроек данного объекта указать количество байт номера карты.
- 3. Нажать кнопку **Применить**.

### <span id="page-4-2"></span>**Настройка контрольного считывателя Parsec PR-EH08 в ПК Интеллект**

После подключения контрольного считывателя *Parsec PR-EH08* к Серверу необходимо скачать драйвер на [официальн](http://www.parsec.ru/pr-eh08) [ом сайте](http://www.parsec.ru/pr-eh08) и установить его.

Для настройки контрольного считывателя *Parsec PR-EH08* в ПК *Интеллект* необходимо выполнить следующие

#### действия:

1. На базе объекта **Компьютер** создать объект **Контр. считыватель PR-x08**.

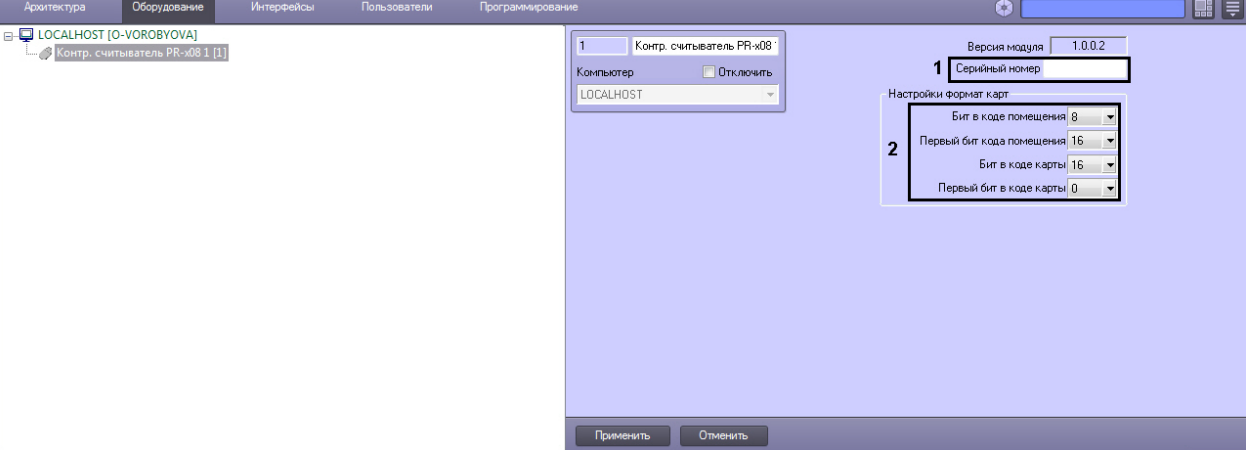

- 2. В поле **Серийный номер** ввести серийный номер контрольного считывателя (**1**). Для того чтобы получить серийный номер необходимо выполнить следующие действия:
	- a. Выгрузить ПК *Интеллект*.
	- b. Открыть подраздел реестра HKEY\_LOCAL\_MACHINE\SOFTWARE\Wow6432Node\ITV\INTELLECT (работа с редактором реестра подробно описана в документе [Руководство администратора,](https://doc.axxonsoft.com/confluence/pages/viewpage.action?pageId=124979269) раздел [Работа с](https://doc.axxonsoft.com/confluence/pages/viewpage.action?pageId=124979982) [системным реестром ОС Windows\)](https://doc.axxonsoft.com/confluence/pages/viewpage.action?pageId=124979982).
	- c. Создать строковый параметр с именем *Debug* и присвоить ему значение 1. Нажать **ОК**.
	- d. Запустить ПК *Интеллект*. В системном трее выбрать иконку **Контрольный считыватель "Parsec PR-x08"**. В открывшемся окне будет указана строка вида:

 $\prec$ PARSEC\_PR\_X08|1|READER\_SERIAL|source\_guid<45ca6963-4ee0-e511-af11-50e549c78211>,param0<8340  $00604$ 

где 1 – идентификационный номер контрольного считывателя;

серийный номер контрольного считывателя указан в формате param0<>.

- 3. В разделе **Настройки формат карт** указать соответствующие настройки (**2**).
- Ниже приведены наиболее распространенные форматы карт с соответствующими настройками.

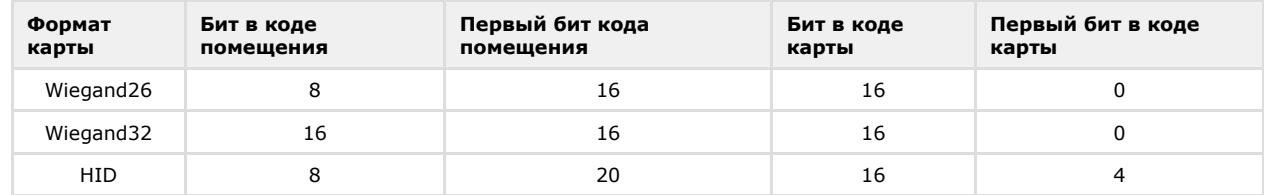

4. Нажать кнопку **Применить**.

#### <span id="page-5-0"></span>**Настройка контрольного считывателя Perco-IR05 в ПК Интеллект**

После подключения контрольного считывателя *Perco-IR05* к Серверу необходимо скачать драйвер на [официальном](https://www.perco.ru/products/sistemy-kontrolya-dostupa/sistema-kontrolya-dostupa-s-20/schityvateli/kontrolnyj-schityvatel-ir05/) [сайте](https://www.perco.ru/products/sistemy-kontrolya-dostupa/sistema-kontrolya-dostupa-s-20/schityvateli/kontrolnyj-schityvatel-ir05/) и установить его.

Для настройки контрольного считывателя *Perco-IR05* в ПК *Интеллект* необходимо выполнить следующие действия:

1. На базе объекта **Компьютер** создать объект **Контрольный считыватель PERCO**.

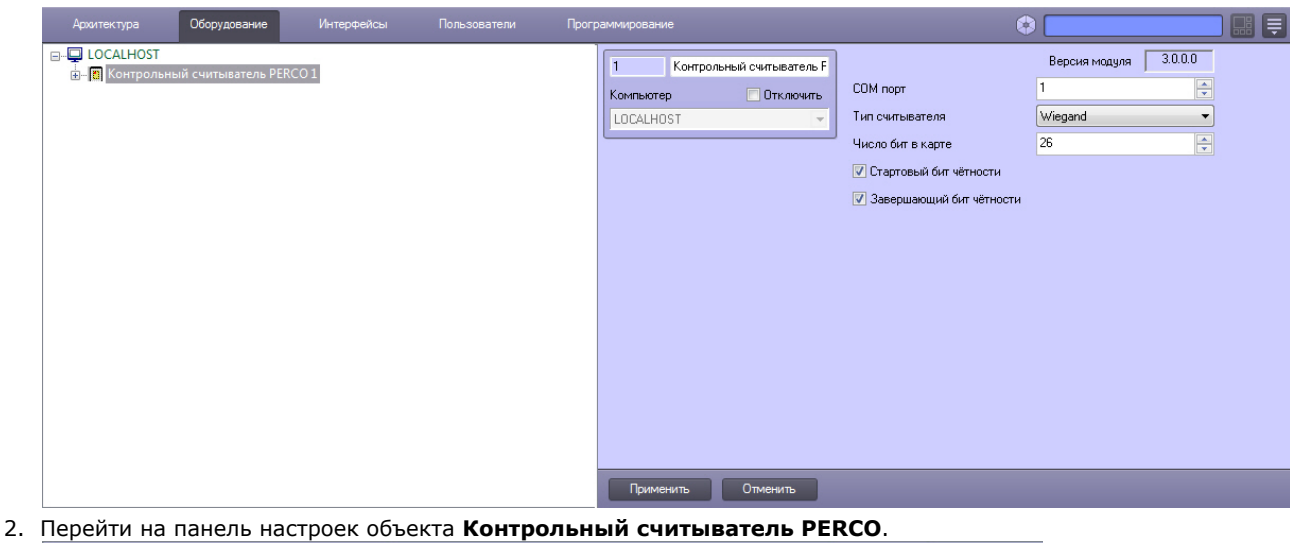

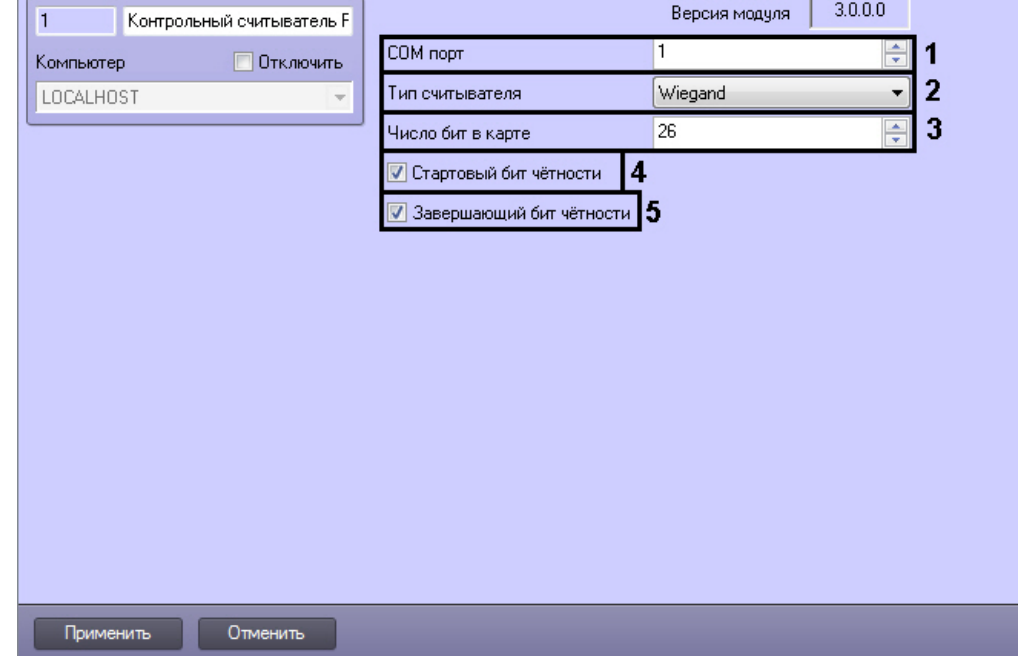

- 3. Из раскрывающегося списка **COM порт** выбрать номер COM-порта, к которому подключен контрольный считыватель *Perco-IR05* (**1**).
- 4. Из раскрывающегося списка **Тип считывателя** выбрать тип протокола, по которому считыватель будет обмениваться данными с ПК *ACFA Intellect* (**2**).
- 5. В поле **Число бит в карте** ввести необходимое количество бит в карте (**3**).
- 6. Установить флажки **Стартовый бит чётности** (**4**) и/или **Завершающий бит чётности** (**5**) в зависимости от используемого формата карты доступа.
- 7. Для сохранения внесенных изменений нажать кнопку **Применить**.

Настройка контрольного считывателя *Perco-IR05* завершена.

## <span id="page-6-0"></span>**Настройка контрольного считывателя Z2 в ПК Интеллект**

После подключения контрольного считывателя *Z-2 USB* к Серверу необходимо скачать драйвер на [официальном](http://ironlogic.ru/il.NSF/htm/z2usb) [сайте](http://ironlogic.ru/il.NSF/htm/z2usb) и установить его.

Для настройки контрольного считывателя *Z2* в ПК *Интеллект* необходимо выполнить следующие действия:

1. На базе объекта **Компьютер** создать объект **Контрольный считыватель Z2**.

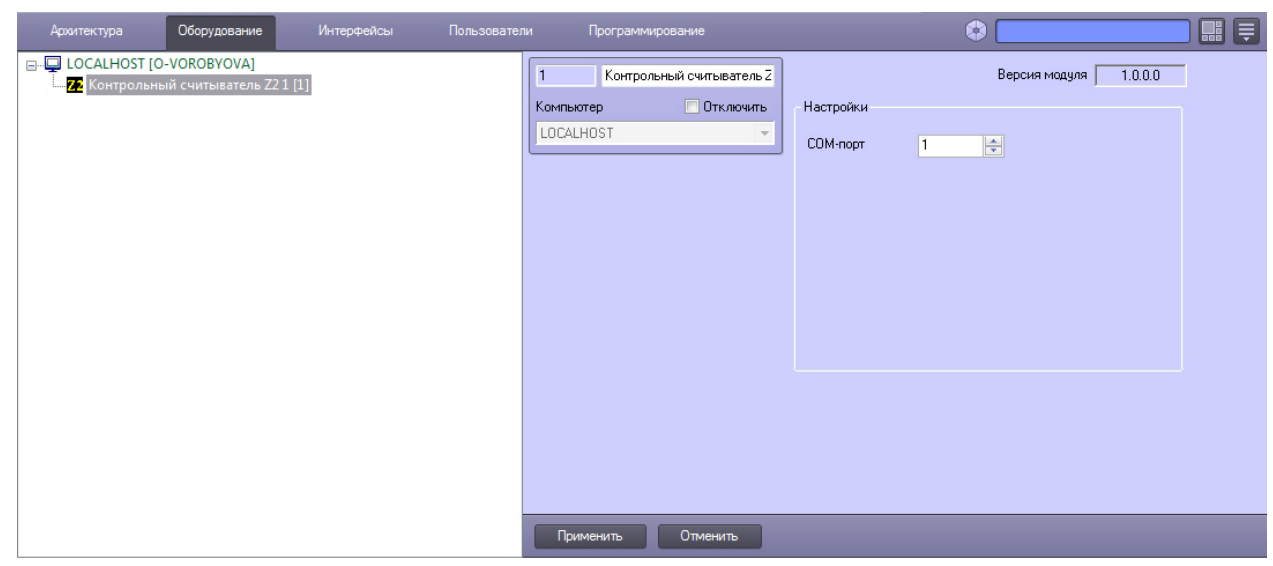

- 2. На панели настроек данного объекта выбрать номер COM-порта, который используется для подключения к контрольному считывателю.
- 3. Нажать кнопку **Применить**.

### <span id="page-7-0"></span>**Настройка контрольного считывателя Кодос в ПК Интеллект**

После подключения контрольного считывателя *Кодос RD-1100 USB* к Серверу необходимо установить драйвер КС *RD-1100 USB* (см. раздел [Приложение 1. Инструкция по установке драйвера для считывателя Кодос RD-1100 USB\)](#page-8-1).

#### **Примечание.** ന

Удаленное управление модулем интеграции КС Кодос в ПК *ACFA Intellect* может осуществляться с клиентов распределенной системы, построенной на базе ПК *ACFA Intellect.*

Настройка модуля интеграции КС *Кодос* в ПК *ACFA Intellect* производится в следующей последовательности:

1. Создать на базе объекта **Компьютер** объект **Контрольный считыватель КОДОС**.

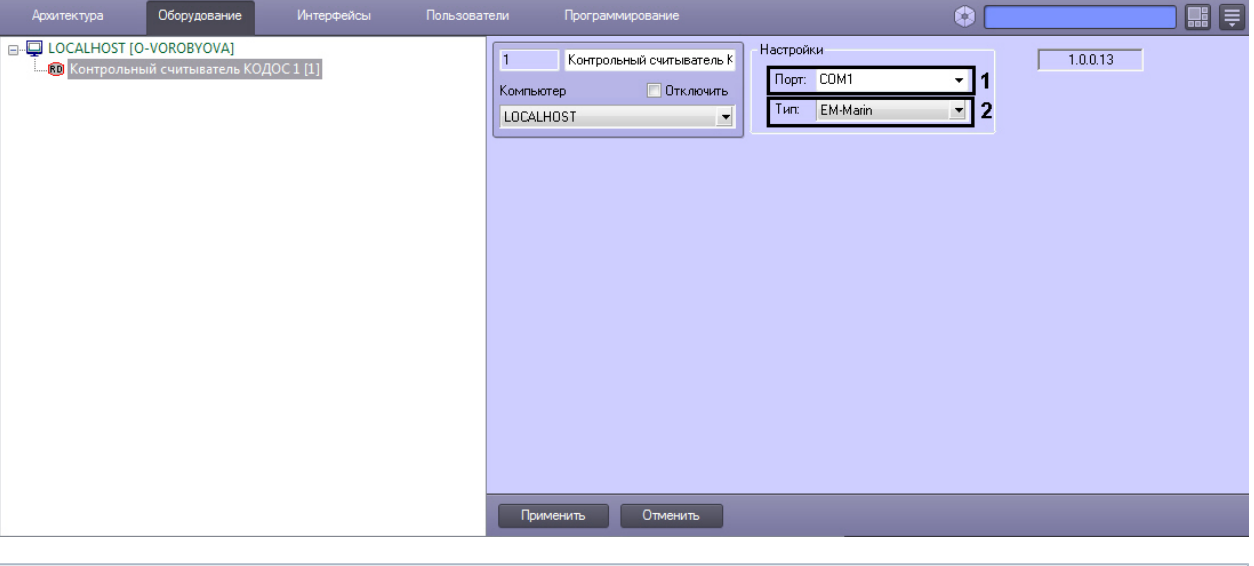

#### **Примечание.** ൘

В поле **ver** отображается текущая версия модуля интеграции контрольного считывателя Кодос (**1**).

- 2. Из раскрывающегося списка **Порт:** выбрать номер виртуального COM-порта Сервера *Интеллект* (см. раздел [Пр](#page-10-0) [иложение 2. Виртуальный COM-порт\)](#page-10-0), который используется для подключения к контрольному считывателю *К одос* (**2**).
- 3. Из раскрывающегося списка **Тип:** выбрать необходимый тип считывателя *EM-Marin* или *HID* (**3**)**.**
- 4. Нажать кнопку **Применить**.

Настройка модуля интеграции КС *Кодос* в ПК *ACFA Intellect* завершена.

#### <span id="page-7-1"></span>**Настройка контрольного считывателя КСУ в ПК Интеллект**

После подключения контрольного считывателя *КСУ-125-USB* к Серверу необходимо скачать драйвер на [официальном](http://prox.ru/readers/KCY-125-USB) [сайте](http://prox.ru/readers/KCY-125-USB) и установить его.

Для настройки контрольного считывателя *КСУ* в ПК *Интеллект* необходимо выполнить следующие действия:

1. На базе объекта **Компьютер** создать объект **Контрольный считыватель КСУ**.

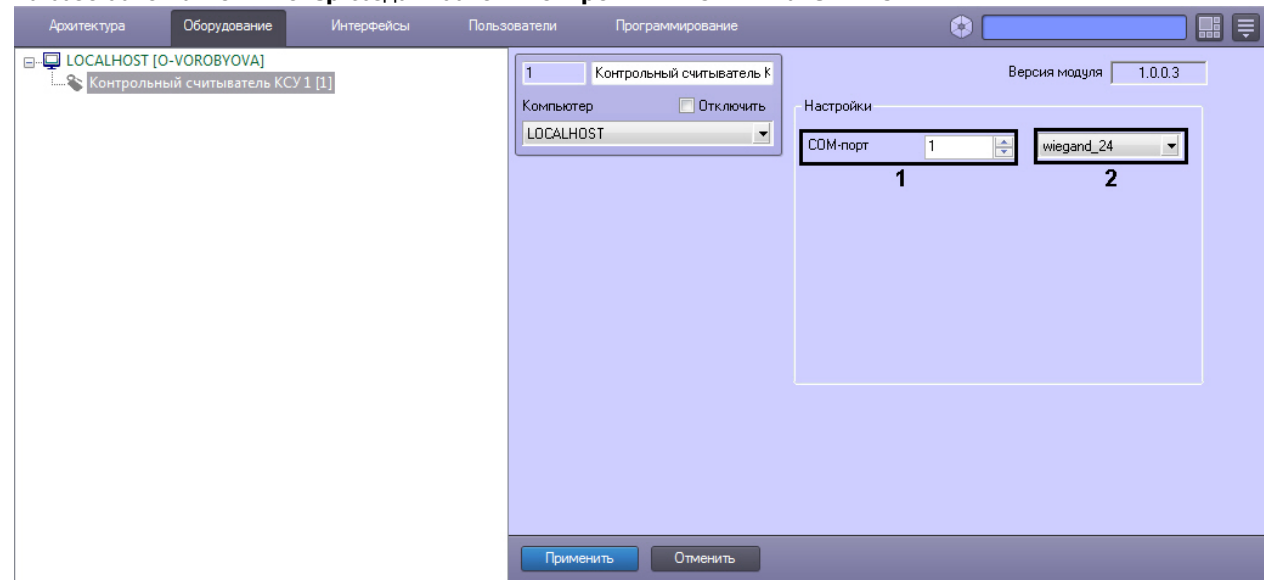

- 2. В поле **COM-порт** указать номер COM-порта, который используется для подключения к контрольному считывателю (**1**).
- 3. Из раскрывающегося списка (**2**) выбрать формат считываемых карт.
- 4. Нажать кнопку **Применить**.

## <span id="page-8-0"></span>**Работа с контрольными считывателями в ПК Интеллект**

Модули интеграций контрольных считывателей предназначены для регистрирования событий и автоматического назначения номеров карт доступа пользователю.

Для работы с модулями интеграций контрольных считывателей в ПК *ACFA Intellect* используются следующие интерфейсные объекты:

- 1. **Служба пропускного режима**;
- 2. **Протокол событий**.

#### **Внимание!**

Модуль *Служба пропускного режима* не входит в базовый комплект поставки ПК *ACFA Intellect*.

Сведения по настройке интерфейсного объекта **Протокол Событий** приведены в документе [ПК Интеллект:](https://doc.axxonsoft.com/confluence/pages/viewpage.action?pageId=83500164) [Руководство Администратора](https://doc.axxonsoft.com/confluence/pages/viewpage.action?pageId=83500164)

Работа с интерфейсным объектом **Протокол Событий** подробно описана в документе [ПК Интеллект: Руководство](https://doc.axxonsoft.com/confluence/pages/viewpage.action?pageId=83499967) [Оператора](https://doc.axxonsoft.com/confluence/pages/viewpage.action?pageId=83499967).

Работа с интерфейсным объектом **Служба пропускного режима** подробно описана в документе [Руководство по](https://doc.axxonsoft.com/confluence/pages/viewpage.action?pageId=119832667) [настройке и работе с модулем Служба пропускного режима](https://doc.axxonsoft.com/confluence/pages/viewpage.action?pageId=119832667).

## <span id="page-8-1"></span>**Приложение 1. Инструкция по установке драйвера для считывателя Кодос RD-1100 USB**

Для установки драйвера для считывателя *Кодос RD-1100 USB* необходимо выполнить следующие действия:

- 1. Вставить диск с драйвером в CD-ROM компьютера, к которому планируется подключить считыватель.
- 2. Подключить считыватель к USB-порту компьютера. В трее *Windows* будет выведено сообщение: **Поиск нового оборудования.. USB<->Serial**. Далее будет произведен автоматический запуск приложения *Window s* **Мастер нового оборудования**.
- 3. В поле **Разрешить подключение к узлу Windows Update…** окна приложения **Мастер нового оборудования** выбрать пункт **Нет, не в этот раз**.

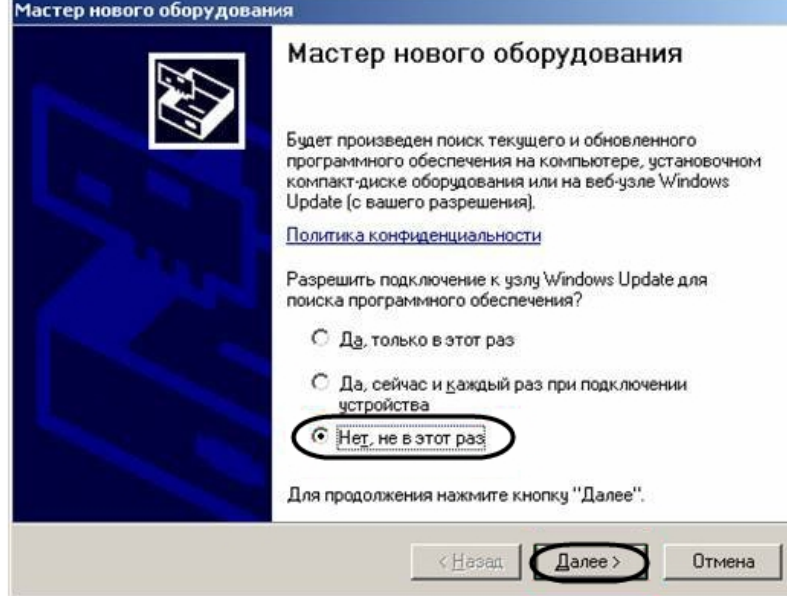

- 4. Нажать кнопку **Далее**.
- 5. На экран будет выведено окно запроса местоположения драйвера для нового оборудования. Необходимо установить переключатель в положение **Установка из указанного места** и нажать кнопку **Далее**.

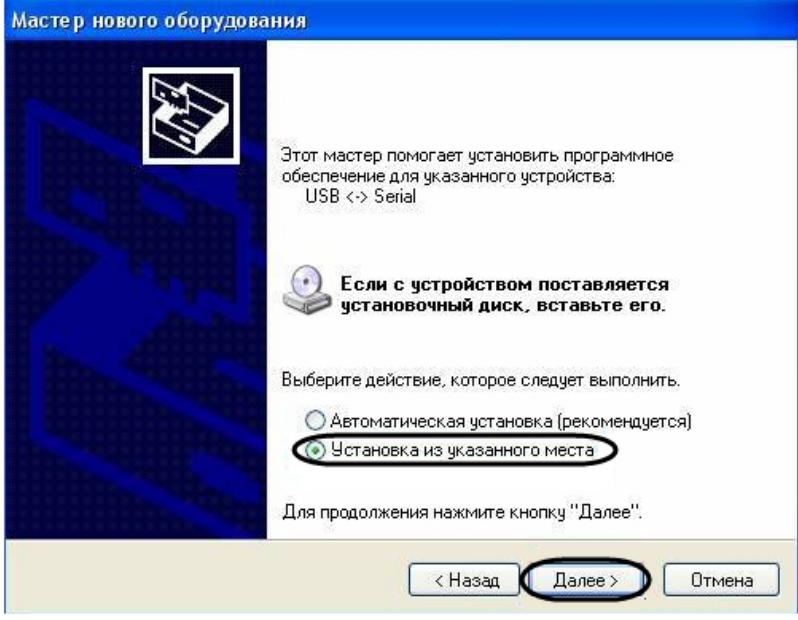

6. В окне задания параметров поиска драйвера установить флажок **Включить следующие места поиска**.

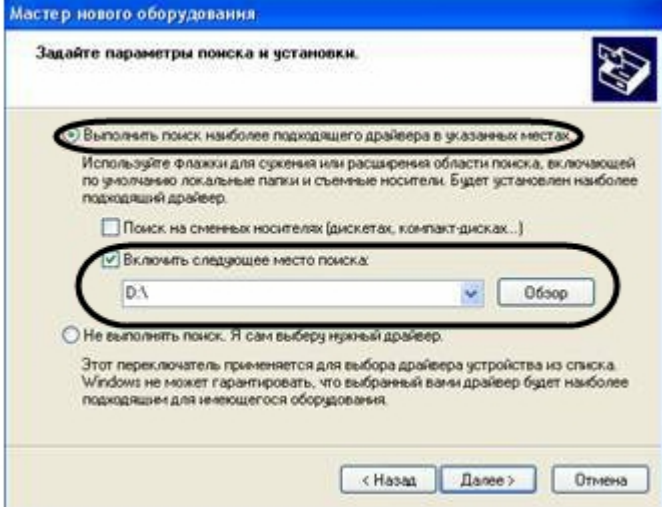

- 7. Нажать кнопку **Обзор**. Откроется окно **Обзор папок**.
- 8. На установочном компакт-диске выбрать папку, в которой хранятся драйвера.

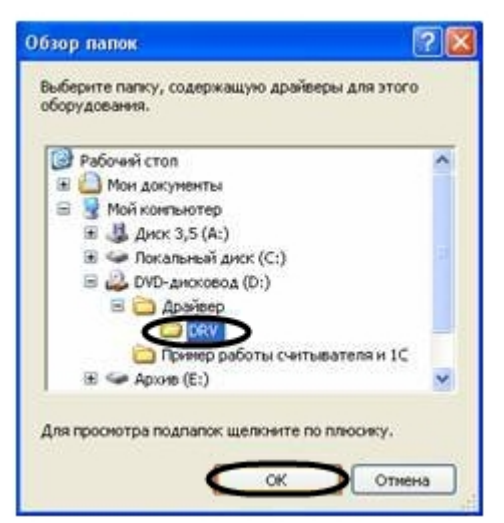

- 9. Подтвердить выбор папки нажатием кнопки **ОК**.
- 10. Нажать кнопку **Далее**. Операционная система произведет поиск и установку драйвера для считывателя *Кодос RD-1100 USB*. При этом на экране будут отображаться окна соответствующего содержания. После завершения установки драйвера на экран будет выведено диалоговое окно\.

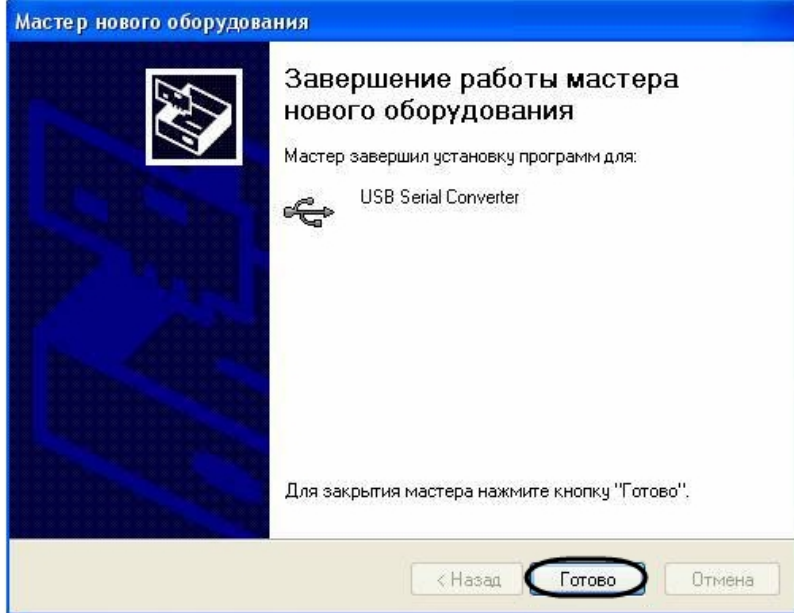

11. Нажать кнопку **Готово**.

<span id="page-10-0"></span>Установка драйвера для считывателя *Кодос RD-1100 USB* завершена.

# **Приложение 2. Виртуальный COM-порт**

Виртуальный COM-порт создается в ОС *Windows* при установке драйверов для считывателя (см. раздел [Приложение](#page-8-1) [1. Инструкция по установке драйвера для считывателя Кодос RD-1100 USB](#page-8-1) ).

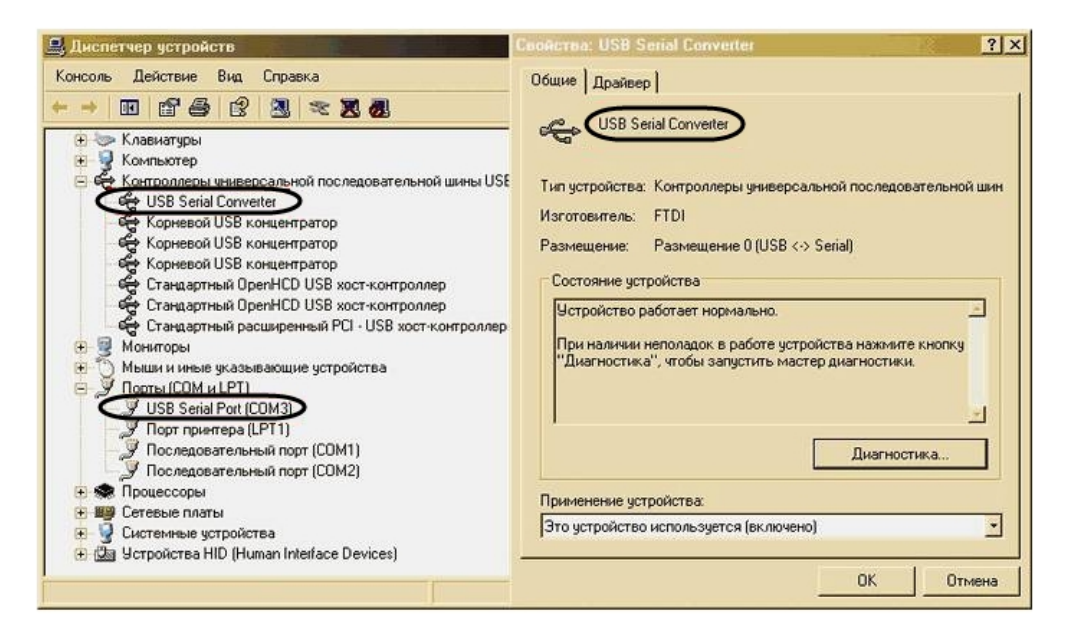

Номер COM-порта указывается в соответствии с номером, присвоенным ему при установке драйвера считывателя.

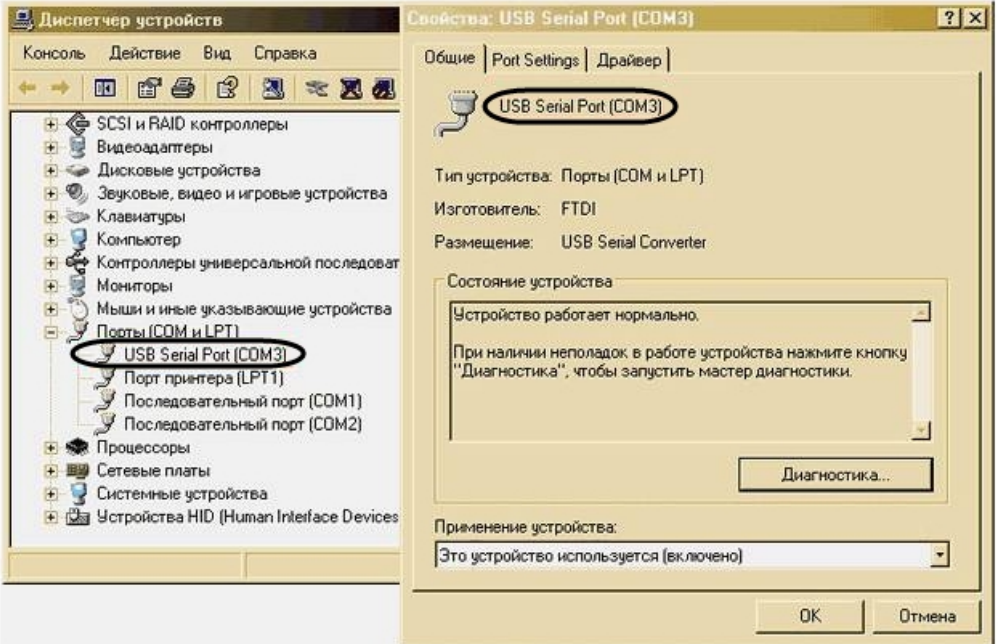